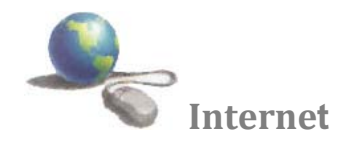

#### **الم ـقـ دمــة**

**للتعرف على إمكانيات الانترنت لابد من إلقاء نظرة على الشبكات باعتبارها العمود الفقري أو الوسط الذي يتم تداول المعلومات وكيف تتم عملية الاتصال وكيف تعمل الشبكات وإشكالها وأنوعها وعملية تحويل وإرسال البيانات والمعلومات والبرتوكولات المستخدمة التي تحكم الشبكات ومكونات الشبكات .** 

**الشبكات " networking"** 

**هي مجموعة من أجهزة الكومبيوتر PCs والأجهزة الأخرى المتصلة بعضها البعض بواسطة كوابل من اجل تبادل المعلومات . الشبكة مختلفة في حجمها فهي تبدأ من جهازين على أقل تقدير وتنتهي بملايين الأجهزة . اى شبكه من الشبكات تحتاج إلى ثلاث مكونات أو ثلاث وحدات هي -:** 

- **.۱ وحدة الإرسال "Unit Sending " هى المسئولة عن إرسال البيانات والمعلومات إلى الحاسبات الأخرى داخل الشبكة .**
- **.۲ وحدة الاستقبال " Unit Receiving " هى الوحدة المسئولة عن استقبال البيانات والمعلومات والرسائل المرسلة من حاسبات وطرفيات آخرى داخل الشبكه او الشيكات المتصله بنفس الشبكه .**
- **.۳ وسط الاتصال "Media Transmission" هى في الغالب خط تليفوني او كابل اتصال من نوع معين مسئول عن نقل البيانات والمعلومات من / إلى الحاسبات المتصله بالشبكه**

**أنواع الشبكات**

**أولا :- الشبكة المحلية " Networking Area Local )" LAN ( :- وهي شبكة تضم مجموعة من التجهيزات مثل ً ليست أكبر من طابق كومبيوترات PCs وطابعات ومخدمات Servers وموزعات Hubs وهي تغطي مساحة جغرافية صغيرة نسبيا ً موجودة في مكان واحد ً شبكة LAN هي غالبا أو مبنى . وتتميز LAN بسرعات نقل عالية لمسافات قصيرة . إذا**

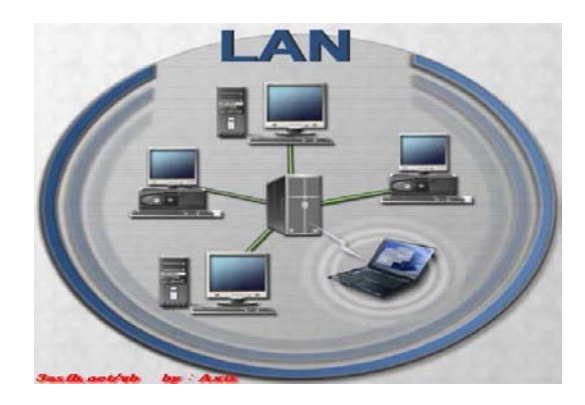

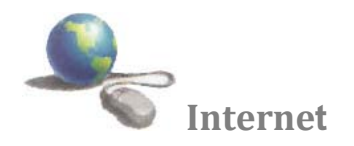

**ثانيا :- الشبكة العريضة ( WAN" ( Network Area Wide " :- وهي مجموعة من التجهيزات أو شبكات LANs المتصلة مع بعضها البعض والتي تغطي مساحة جغرافية واحدة مثل مدينة أو بلد كامل . والتعريف الحقيقي لشبكةWAN بأنها تستخدم خطوط الهاتف للاتصال بين أجزائها أو خطوط نقل اخرى مثل خطوط النقل المستأجرة العالية السرعة أو الألياف الضوئية Class Fiber أو الأقمار الصناعية . واحد من أكبر الأمثلة على شبكة WAN هي الانترنت نفسها**

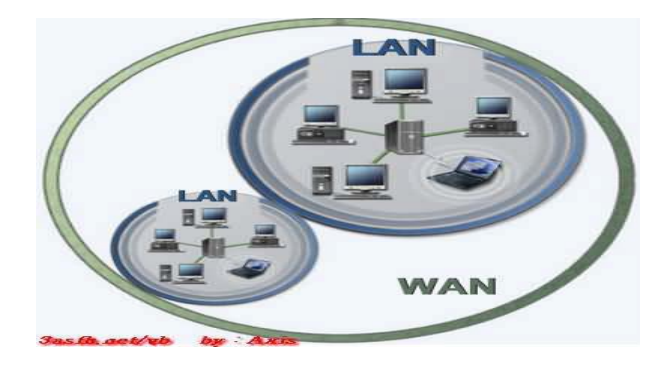

**ثالثا :- الشبكات المتداخلة "Internetworks ":- طبعا مع وجود العديد من الشبكات السابقة الذكر، احتاج الناس والشركات إلى روابط تربطهم جميعا ببعض، يعني مثلا ربط الشبكات المحلية بالواسعة وغيرها، لذلك استحدثت الشبكات المتداخلة. هذه النوعية من الشبكات تحتاج إلى نوعين من الحواسب واللذين يسميان Routers و Gateways. من خلال هذه الشبكات المتداخلة ظهرت لنا الأنترنت التي بفضلها نستطيع قراءة هذه المقالة بسهولة ويسر.** 

### **فوائد التشبيك "networking"**

**يمكنك مشاركة المعلومات والمصادر على الشبكة ، وهذا يقدم عدة فوائد :**

- **يستطيع مشاركة طرفيات غالية الثمن مثل الطابعات حيث تستطيع كل الكومبيوترات استخدام نفس الطابعة**
- **تستطيع نقل الـ Data أو البيانات المختلفة بين المستخدمين بدون استخدام الأقراص المرنة . FDD إن نقل الملفات على الشبكة يخفض الوقت اللازم لنسخ الملفات على الأقراص ومن ثم نسخها الى كومبيوتر آخر .**
	- **يستطيع جعل برامج معينة مركزية مثل الملفات المالية والحسابات ، فمعظم المستخدمين قد يحتاجون لاستخدام نفس**  البرنامج أو الولوج ال*ى* نفس المعطيات معاً ، وبالتالي فهم يستطيعون الع*م*ل بشكل متزامن وبدون ضياع الوقت
- **تستطيع أن ترسل وتستقبل mails-E من والى كل أنحاء العالم ، ونقل وتبليغ الرسائل الى أناس عدة في نفس الوقت وفي مساحات واسعة ومختلفة وبسرعة وبكلفة زهيدة .**
	- **تستطيع نقل الملفات من والى الشركاء في مواقع مختلفة ، أو الدخول الى شبكة الشركة من المنزل او من اي مكان في العالم .**

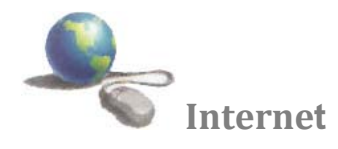

**الانترنت " Internet"**

**هو شبكة تضم الإلف الشبكات أو نظام عالمي لدمج شبكات الحواسيب المتصلة به .وتتبادل الحواسيب وشبكات الحاسوب المعلومات وذلك بالاتصال يبعضها البعض باستخدام بروتوكول . وأ هو عبارة عن شبكة تربط الملايين من أجهزة الكمبيوتر حول العالم. ومنذ ٍ فترة ليست ببعيدة، لم يكن يسمع عن إنترنت إلا عدد قليل من الأشخاص. أما اليوم، فقد أحدثت الإنترنت ثورة في كيفية استخدام الأشخاص للكمبيوتر. حيث يعتمد عدد كبير من الناس على إنترنت بصفة يومية للاتصال بالآخرين والحصول على المعلومات التي . ً وقد لا تحتاج إلى توصيل الكمبيوتر بإنترنت، ولكن بمجرد أن تقوم بذلك، فحتم يحتاجونها. ا ستندهش كيف كنت تعيش بدونه**

**البروتوكول :- مجموعة من القوانين التي تنظم تنقل المعلومات بين الحواسيب** 

**اولا :- بروتوكول نقل النصوص التشعبية "Protocol Transfer Hypertext" لان الانترنت مكونة من شبكات واجهزة حاسوب مختلفة فأن الشبكة العريضة " WWW "تحتاج الى طريقة معرفة لتبادل المعلومات ، وبالتي جاءت الحاجة إلى استخدام بروتوكول يسمح بانتقال النصوص التوصيلة من حاسب إلى أخر ويطلق على هذا البرتوكول "Protocol Transfer Hypertext "واختصاره HTTP لذلك نجد ان بداية اي عنوان على الانترنت يبدأ ب ) HTTP )يستخدم و وهذا البروتوكول في نقل الملفات المكونة للمواقع وصفحات الانترنت ويتم استعراض هذه النصوص باستخدام برمجيات متصفح الإنترنت مثل نيتسكيب Netscape و مستكشف الإنترنت Internet .**

**ثانيا :- بروتوكول نقل الملفات ( Protocol Transfer File (واختصاره (FTP (**

**يستخدم لنقل الملفات على ا[لشبكة](http://www.damasgate.com/vb/f62/) . وهو واحد من الأساليب المتبعة في نقل الملفات من خلال الانترنت وغالبا ما تتم هذه العملية باستخدام أداة التصفح من خلال الضغط على الارتباط التشعبي الخاص بالملف المراد نقله أو من خلال احد البرامج المتخصصة بتنزيل وتحميل الملفات باستخدام بروتوكول . بروتوكول نقل الملفات (FTP (هو بروتوكول يتم استخدامه لنقل الملفات عبر إنترنت. ً استخدام FTP لتحميل صفحات ويب يستخدم الأشخاص FTP بشكل عام لجعل الملفات متوفرة للآخرين لتنزيلها، ولكن يمكنك أيضا لإنشاء موقع على ويب أو لوضع صور رقمية على موقع لمشاركة الصور .**

**لغة "HTML"**

**هي اللغة المستخدمة لإنشاء صفحات الإنترنت. (والكلمة اختصار لـ .(Language Markup Text Hyper لذلك فهي لغة ،ً وسهلة الفهم والتعلم ولا تحتاج لمعرفة مسبقة بلغات البرمجة والهيكلية المستخدمة فيها. بل ربما كل ما تحتاجه هو بسيطة جدا القليل من التفكير المنطقي وترتيب الأفكار.** 

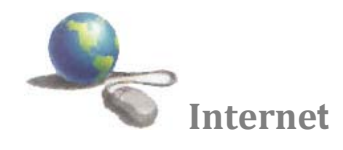

# **World Wide Web**

**تعني الشبكة العنكبوتية العالمية . الويب أو الشبكة العنكبوتية العالمية و اختصار" " www وهي نظام من مستندات النص الفائق**  المرتبطة ببعضها تعمل فوق الإنترنت. ويستطيع المستخدم تصفّح هذه المستندات باستخدام متصفّح ويب، كما يستطيع التنقّل بين **هذه الصفحات عبر وصلات النص الفائق. ِ وتحوي هذه المستندات على نص ص ْرف، صور ووسائط متعددة والتي تستخدم البروتوكول نقل النصوص المترابطة )HTTP)**

#### **استعمالات الانترنيت**

**تستخدم شبكة الانترنيت في مجالات عديدة، لما تقدمه من خدمات معلوماتية وخدمة البريد الإلكتروني، كما أنها توفر النفقات المالية بالمقارنة مع أنظمة البريد العادية، فهي تستخدم في المجالات التالية - :**

- **التواصل المباشر أو الدردشة :وتستعمل في ذلك برامج خاصة مثل Messenger MSN أو .Messenger Yahoo حيث تمكن المستعمل من التواصل مع أصدقاءه وعائلته بالصوت والصورة في كل لحظة ومن أي مكان وبالمجان .**
	- **التواصل الغير المباشر : أو التواصل من داخل المنتديات حيث يمكن لأي مسجل في المنتدى أبداء رأيه الخاص ونشر منتجاته. والإيجابي في هذا النوع من التواصل هو المراقبة من طرف مدير المنتدى .**
	- **النشر:حيث يمكنك نشر وثائق، صور، صوتيات، وغيرها من المعلومات سواء في موقع خاص بك أو في منتدى . -الخدمات المالية والمصرفية :أن غالبية البنوك تستخدم الشبكة في أعمالها اليومية، لمتابعة البورصات العالمية، وأخبار الاقتصاد.**
	- **التعليم :يوجد لشبكة المعلومات استخدامات في غاية الأهمية للجامعات والمدارس ومراكز الأبحاث، حيث يمكن من خلالها نقل وتبادل المعلومات بينها ، ونشر الأبحاث العلمية ، كما يستطيع الباحث الحصول على المعلومات المطلوبة من المكتبات**  العامة أو من مراكز المعلومات بسرعة كبيرة جداً بالمقارنة مع الطرق التقليدية . ويمكن الاستفادة من الشبكة ف*ي* عملية  **. ً التعلم عن بعد بصورة كبيرة جدا**
	- الصحافة :أصبح الآن ليس صعباً نقل الأخبار من دولة إلى أخر ى أو مكان إلى آخر بعد استخدام شبكة '' إنترنيت ''، **فيستطيع الصحفي كتابة الموضوع أو المقال الذي يريده ثم نقله وبسرعة إلى المحررين في الصحفية أو المجلة التي يعمل بها**

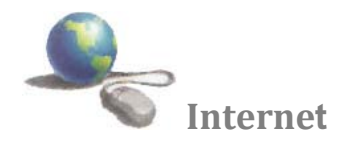

**المتصفحات ( مستعرض صفحات الانترنت ) " Browser" Web** 

المُتَصَفَّح أو متصفح الويب هو برنامج يشتغل في حاسبك الآلي والذي يُتيح للمستخدم استعراض النصوص والصور والملفات **وبعض المحتويات الأخرى المختلفة ، متصفح الويب يتيح للمستخدم أن يصل إلى المعلومات الموجودة في المواقع بسهولة وسرعة عن طريق تتبع الروابط . ومن الأمثلة على [متصفحات الويب](http://ar.wikipedia.org/wiki/%D9%85%D8%AA%D8%B5%D9%81%D8%AD_%D9%88%D8%A8) هي :-**

- **[موزيلا](http://ar.wikipedia.org/wiki/%D9%85%D9%88%D8%B2%D9%8A%D9%84%D8%A7_%D9%81%D8%A7%D9%8A%D8%B1%D9%81%D9%88%D9%83%D8%B3) [فايرفوكس](http://ar.wikipedia.org/wiki/%D9%85%D9%88%D8%B2%D9%8A%D9%84%D8%A7_%D9%81%D8%A7%D9%8A%D8%B1%D9%81%D9%88%D9%83%D8%B3)**
- **[انترنت اكسبلورر](http://ar.wikipedia.org/wiki/%D8%A7%D9%86%D8%AA%D8%B1%D9%86%D8%AA_%D8%A7%D9%83%D8%B3%D8%A8%D9%84%D9%88%D8%B1%D8%B1)**
	- **[لنكس](http://ar.wikipedia.org/wiki/%D9%84%D9%86%D9%83%D8%B3)**
- **[نتسكيب](http://ar.wikipedia.org/wiki/%D9%86%D8%AA%D8%B3%D9%83%D9%8A%D8%A8_%D9%86%D8%A7%D9%81%D9%8A%D8%AC%D8%A7%D8%AA%D9%88%D8%B1) [نافيجاتور](http://ar.wikipedia.org/wiki/%D9%86%D8%AA%D8%B3%D9%83%D9%8A%D8%A8_%D9%86%D8%A7%D9%81%D9%8A%D8%AC%D8%A7%D8%AA%D9%88%D8%B1)**

#### **موقع الويب**

**موقع الويب هو مجموعة [صفحات ويب](http://ar.wikipedia.org/wiki/%D8%B5%D9%81%D8%AD%D8%A9_%D9%88%D9%8A%D8%A8) مرتبطة ببعضها البعض ومخزنة على نفس [الخادم](http://ar.wikipedia.org/wiki/%D8%AE%D8%A7%D8%AF%D9%85). يمكن زيارة مواقع الويب عبر [الإنترنت](http://ar.wikipedia.org/wiki/%D8%A5%D9%86%D8%AA%D8%B1%D9%86%D8%AA) بفضل [خدمة الويب](http://ar.wikipedia.org/wiki/%D9%88%D8%A8) ومن خلال برنامج [حاسوبي](http://ar.wikipedia.org/wiki/%D8%AD%D8%A7%D8%B3%D9%88%D8%A8) يدعى [متصفح الويب](http://ar.wikipedia.org/wiki/%D9%85%D8%AA%D8%B5%D9%81%D8%AD_%D9%88%D9%8A%D8%A8) لمعظم مواقع الويب تتواجد على الأقل [صفحة بداية](http://ar.wikipedia.org/wiki/%D8%B5%D9%81%D8%AD%D8%A9_%D8%A8%D8%AF%D8%A7%D9%8A%D8%A9) تعرض محتوى ذلك الموقع، كما تحتوي على [الارتباطات الشعبية](http://ar.wikipedia.org/wiki/%D8%A7%D8%B1%D8%AA%D8%A8%D8%A7%D8%B7_%D8%AA%D8%B4%D8%B9%D8%A8%D9%8A) لصفحاته أو لصفحات مواقع ويب أخرى مثل موقع جامعة ديالى** 

**Uniform Resource Locator " URL " إنترنت عنوان**

**وهو العنوان المستعمل لايحاد المواقع والملفات الأخرى على الانترنت يسمى عنوان صفحة ا[لإنترنت](http://ar.wikipedia.org/wiki/%D8%A5%D9%86%D8%AA%D8%B1%D9%86%D8%AA) . وهو ذلك العنوان الذي تكتبه في شريط العنوان للذهاب إلى مواقع الإنترنت كما في الشكل التالي** 

> http://www.uodiyala.edu.iq/  $x \circ \mathbb{R} - \alpha$

> > **ويتكون عنوان إنترنت " URL " من جزأين أو من ثلاثة أجزاء**

**وعلى سبيل المثال عنوان صفحتنا هذه هو [iq.edu.uodiyala.www://http](http://www.uodiyala.edu.iq/) يضم العنوان بالترتيب :**

- **مفتاح البرتوكول = [http](http://www.uodiyala.edu.iq/)**
- **Web Wide World = www و تعني الشبكة العنكبوتية العالمية .**
	- **اسم نطاق أو موقع الصفحه= iq.edu[.uodiyala](http://www.uodiyala.edu.iq/)**

**لدومين ا أو الحقل ( مجال الموقع ) كل موقع ينتمي إلى حقل معين مثلا المواقع التي تنتهي ب com. تنتمي إلى المجال التجاري، المواقع التي تنتهي ب info. مجال المعلومات ، المواقع التي تنتهي ب edu. تنتمي إلى التعليممجال ...الخ .**

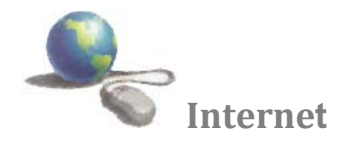

**محرك بحث**

**عبارة عن برنامج يقوم بالبحث في جميع المواقع المنشورة في الشبكة العنكبوتية العالمية. ويوضع هذا البرنامج داخل صفحة ويب، حيث يتيح لك كتابة مصطلحات البحث كنص عادي فيبحث عنها التظام و يعرض لك النتائج في صفحة انترنت جديدة ويظهر محرك بحث لنا في الصفحة على الشكل التالي :** 

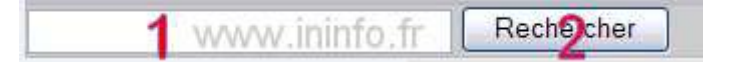

**حيث تكتب الكلمة أو الجملة المراد البحث عنها داخل الخانة ،۱ ثم الضغط على الزر ۲ لبدأ البحث . هناك مواقع خاصة بالبحث حيث تضع في الصفحة الرئيسة برنامج محرك البحث بشكل واضح. وتتيح خاصية البحث المتخصص، لتحديد نوع، مكان، لغة ، ....الملف أو الموضوع المراد البحث عنه .مثلcom.Google .www وهناك أيضا مواقع تضيف برنامج البحث في صفحتها الرئيسة كخاصية لتسهيل عملية البحث على الزوار، داخل وخارج الموقع .**

**الارتباط التشعبي " Hyperlink "** 

**الارتباط التشعبي هو ارتباط من مستند يفتح صفحة أو ملف آخر عند النقر فوقه. وتكون الوجهة في الغالب صفحة ويب أخرى، ولك�ن**  يمكن أن تكون أيضاً صورة أو عنوان بريد إلكتروني أو برنامج. يمكن أن يكون الارتباط التشعبي نفسه نصـاً أو صـورة. عنـد نقر أحـد **زائري الموقع فوق الارتباط التشعبي، يتم عرض الوجهة في مستعرض ويب، ويتم فتحها أو تشغيلها او تحميله بالاعتم�اد عل�ى ن�وع الوجهة .** 

**مصطلح " Download " و " Upload "**

**يشير إلى عملية إرسال البيانات من حاسب آلي " مضيف " إلى حساب ألي كعميل أي تعني عملي�ة تنزي�ل الملف�ات م�ن الإنترن�ت عب�ر مركز رفع إلى جهاز الحاسوب أما ال " Upload "إرسال البيانات من حاسبك الآلي إلى حا مضيف السب آلي .**

**الاتصال بإنترنت**

**.ًفيجب في البداية البحث عن مزود يعد الاتصال بالإنترنت في غاية البساطة، ولكن هناك عدد من الخطوات التي يجب اتخاذها أولا لخدمة الإنترنت في المنطقة التي تسكن بها، وهي شركة يمكنك من خلالها الحصول على خدمة الإنترنت . تقدم هذه الشركة عرض شهري يشمل البريد الإلكتروني وتصفح الويب وإمكانات التحميل والإرسال وكذلك مجموعات النقاش . تحتاج بعد ذلك إلى تنصيب بعض البرامج على جهازك وقد يساعدك مزود الخدمة في ذلك .**

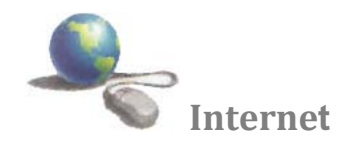

# **الشروع في استخدام ويب**

بمجرد إنشاء اتصال بإنترنت، يمكنك الوصول إل*ى* ويب باستخدام Internet Explorerوهو مستعرض ويب مضمّن ف*ي*<br>Windows ويمكنك أيضًا استخدام أي مستعرض ويب آخر تقوم بتثبيته على الكمبيوتر.

# **بدء تشغيل Explorer Internet**

- **.۱ افتح Explorer Internet :- اضغط على رمز لانترنت اكسبلورر موجود على سطح المكتب ضغطا مزدوجا بواسطة زر الماوس الأيسر لتشغيل البرنامج وإذا لم يتواجد رمز لانترنت اكسبلورر يمكن تشغيله عن طريق النقر فوق الزر ابدأ . في مربع البحث، اكتب ,Explorer Internet ثم، في قائمة النتائج، انقر فوق .Explorer Internet او انقر بزر الماوس الايسر على ايقونة Explorer Internet في شريط start " "**
- **.۲ عند بدء تشغيل Explorer Internet، فإنه ينتقل إلى أي صفحة تم إعدادها على أنها الصفحة الرئيسية .ويتم تعيين ً إلى com.MSN، وهو موقع ويب تابع لـ Microsoft يتضمن ارتباطات إلى العديد من الصفحة الرئيسية افتراضيا المعلومات والخدمات. (وربما تكون الشركة المصنعة للكمبيوتر قد قامت بإعداد صفحة رئيسية مختلفة.) ومع ذلك، يمكن اختيار أي صفحة (أو أي صفحة فارغة) كصفحة رئيسية .**

عنوان الموقع

**إدخال عنوان ويب**

**كما أن لكل محل إقامة عنوان شارع مميز، فإن لكل صفحة ويب العنوان الخاص بها على ويب. يطلق على هذا العنوان عنوان .URLعلى سبيل المثال: يكون محدد موقع المعلومات (URL (لموقع Microsoftالرئيسي على ويب هو http://www.microsoft.com.**

**Internet Explorer: في ً وفي حالة معرفة URL الخاص بأي صفحة، يمكن كتابته مباشرة**

- **.۱ استخدم مربع العنوان لكتابة عناوين .URL .۲ في المربع العنوان، اكتب محدد موقع المعلومات.(URL (**
- **.۳ انقر فوق الزر انتقال إلى للانتقال إلى صفحة ويب .**

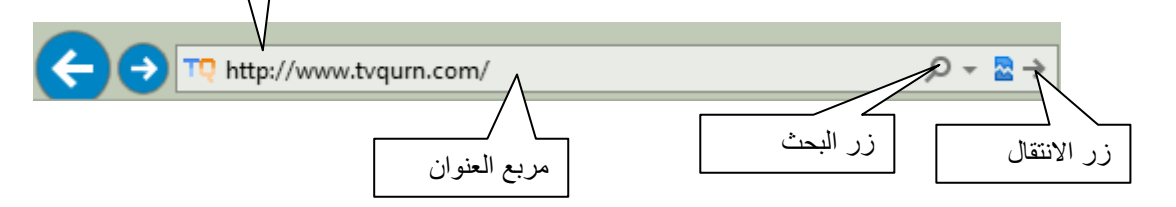

#### **صفحة البداية "Home "**

**يأخذك إلى صفحة بدايتك الحالية .ولعمل ذلك انقر على زر الصفحة الرئيسية من شريط العنوان** 

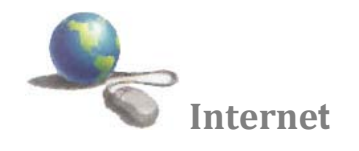

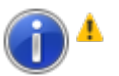

**تلميحات :- ليس من الضروري كتابة ://.httpعلى سبيل المثال: يمكنك كتابة com.microsoft.www وسيكمل Explorer Internet بقية محدد موقع المعلومات .**

**استخدام الزرين "الخلف" و"الأمام "** 

**بينما تنتقل من صفحة إلى أخرى، يحفظ Explorer Internetالصفحات التي تستعرضها. وللعودة إلى الصفحة السابقة، انقر فوق الزر الخلف "Back ".انقر فوق الزر الخلف عدة مرات لإعادة تتبع خطوات انتقالك مهما بعدت. وبعد النقر فوق الزر السابق، يمكنك النقر فوق الزر الأمام " Forward "للانتقال للأمام عبر الصفحات، من شريط العنوان .**

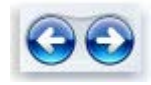

**الزر "السابق" (يمين)، الزر "للأمام" (يسار )**

**يمكنك استخدام القائمة "الصفحات الحديثة ."إذا أردت العودة إلى صفحة كنت قد زرتها في جلسة العمل الحالية، مع تجنب النقر المتكرر فوق الزرين "الخلف" و"الأمام" ف، استخدم القائمة "الصفحات الحديثة". انقر فوق السهم الموجود بجانب مربع العنوان ، ثم حدد صفحة من القائمة.كما في الشكل أدناه** 

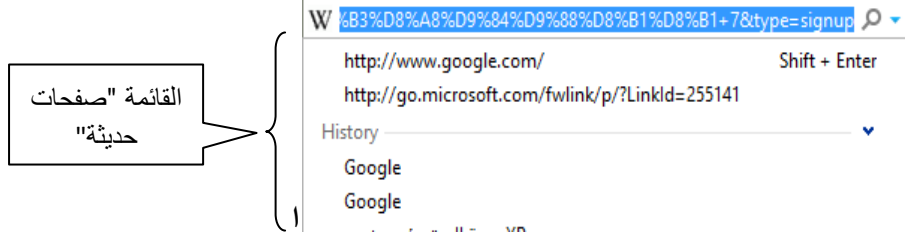

**إيقاف البحث "Stop"** 

**يوقف تحميل صفحة الانترنت . أن صفحات الانترنت البسيطة يتم تحميلها وعرضها في مستعرض الويب بسرعة كبيرة لكن صفحات الانترنت الأكثر تعقيدا التي فيها رسوم مرتفعة الدقة غالبا ما يستلزم تحميلها بعض الوقت .لذا قد تكون هناك حالات تقرر فيها الغاء تحميل صفحة الانترنت ويمكنك تحقيق هذا إما بضغط على مفتاح " Esc "أو عن طريق النقر بالزر الماوس اليسر على زر الإيقاف في شريط العنوان كما في الشكل أدناه :-**

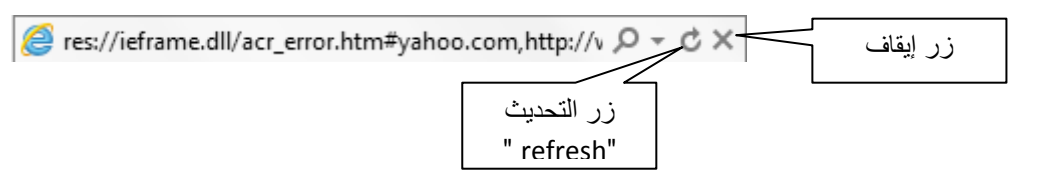

**تحديث "Refresh"**

**يعيد تحميل صفحة الانترنت بعد توقفها . لاحظ ان عندما يتوقف تحميل صفحة انترنت ،قد يكون بعض النص أو الصور غير معروضا أي المعلومات غير كاملة فيمكنك أعادة بدء تحميل صفحة الانترنت وعرض محتوياتها كاملة ولعمل ذلك انقر المفتاح 5F من لوحة المفاتيح أو انقر فوق زر التحديث كما في الشكل أعلاه** 

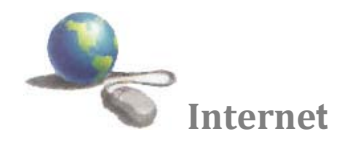

**البحث في ويب**

نظراً لوجود البلايين من صفحات ويب على إنترنت، فإن العثور على المعلومات التي تحتاج إليها يعد أمراً مستحيلاً إذا كنت ستضطر إل*ى* استعراض كل صفحة. ولحسن الحظ، توجد طريقةً أخر ى. حيث يمكن استخدام موفر البحث للبحث عن أكثر الصفحات المتعلقة **بالكلمات أو العبارات التي تحددها .**

يمكنك البحث ف*ي* ويب مباشرةً بواسطة أي موقع موفر للبحث. أو بدلاً من ذلك، لحفظ خطوة الانتقال لموقع البحث أولاً، يمكنك **استخدام مربع البحث في .Explorer Internet**

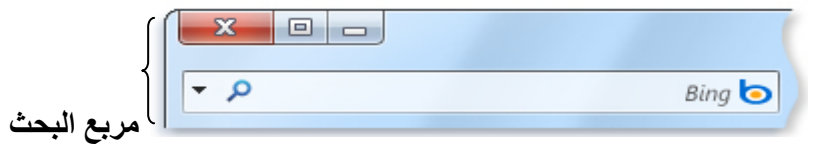

**البحث في ويب باستخدام مربع البحث**

- **.۱ اكتب في مربع البحث بضع كلمات أو عبارة تتعلق بأحد المواضيع التي تهتم بها - على سبيل المثال، "وصفة كعكة الشيكولاتة." ً كن محددا بقدر الإمكان .**
- **.۲ اضغط علىEnter ، أو انقر فوق الزر بحث . من شريط المعلومات . عندئذ ستظهر صفحة تعرض نتائج البحث. انقر فوق إحدى النتائج للانتقال إلى موقع ويب هذا. إذا لم تجد ما تبحث عنه، فانقر فوق التالي الموجود أسفل الصفحة لمشاهدة مزيد من النتائج، أو حاول إجراء بحث جديد .**

**ّ الاستعراض المبوب**

**هو ميزة في Explorer Internet تتيح لك إمكانية فتح عدة مواقع ويب في إطار مستعرض واحد. يمكنك فتح صفحات ويب في علامات تبويب جديدة، والتنقل بينها من خلال النقر فوق علامات التبويب التي ترغب في عرضها. يمكنك بواسطة استخدام ّ الاستعراض المبوب تقليل عدد العناصر المعروضة على شريط المهام .**

**إذا كان هناك عدة علامات تبويب مفتوحة، فيمكنك استخدام 'علامات التبويب السريعة' للانتقال بسهولة إلى علامات تبويب أخرى ويمكنك إغلاقها من الضغط على زر الإغلاق من شريط التبويب ، أو من قائمة File ثم انقر على الأمر Tab Close كما في الشكل أدناه و لاظافة تبويب أو " "Tab جديد نتبع الخطوات التالي من قائمة File ثم انقر على الأمر Tab New كما في الشكل أدناه** 

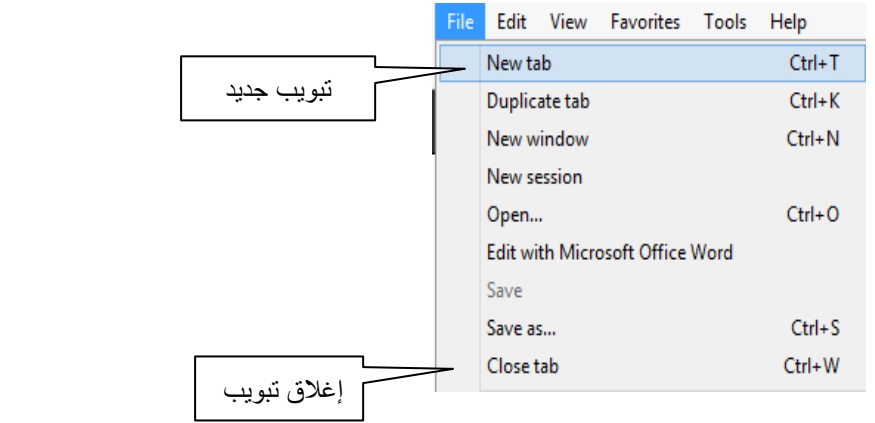

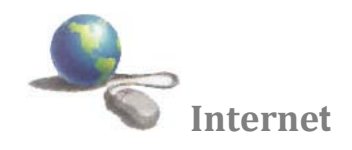

**المفضلة " Favorites "** 

**هي ارتباطات مواقع ويب التي تقوم بزيارتها بصورة متكررة. بإضافة موقع ويب إلى قائمة المفضلة، يمكنك الذهاب إلى الموقع**  بسهولة عن طريق النقر فوق اسمه، بدلاً من كتابه اسمه مرة أخرى. ,إذا كنت تعرض موقع ويب وترغب في إضافته إل*ى* قائمة **المفضلة اتبع الخطوات التالية :-**

- **.۱ انتقل إلى صفحة ويب التي ترغب في إضافتها إلى قائمة المفضلة '**
	- **.۲ انقر فوق القائمة Favorites**
- **.۳ انقر فوق الزر Favorites to Add " إضافة إلى المفضلة " كما في الشكل أدناه**

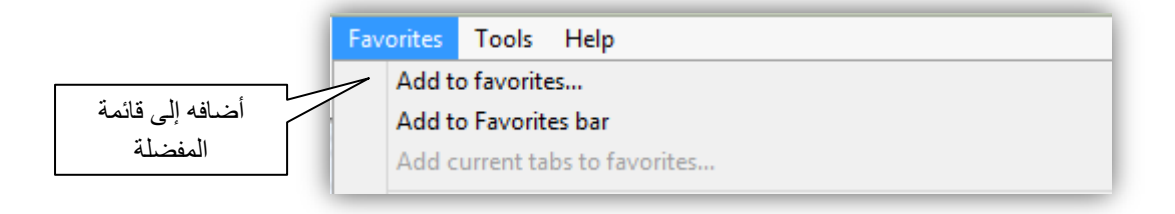

**.٤ فيظهر مربع حوار كما في الشكل التالي** 

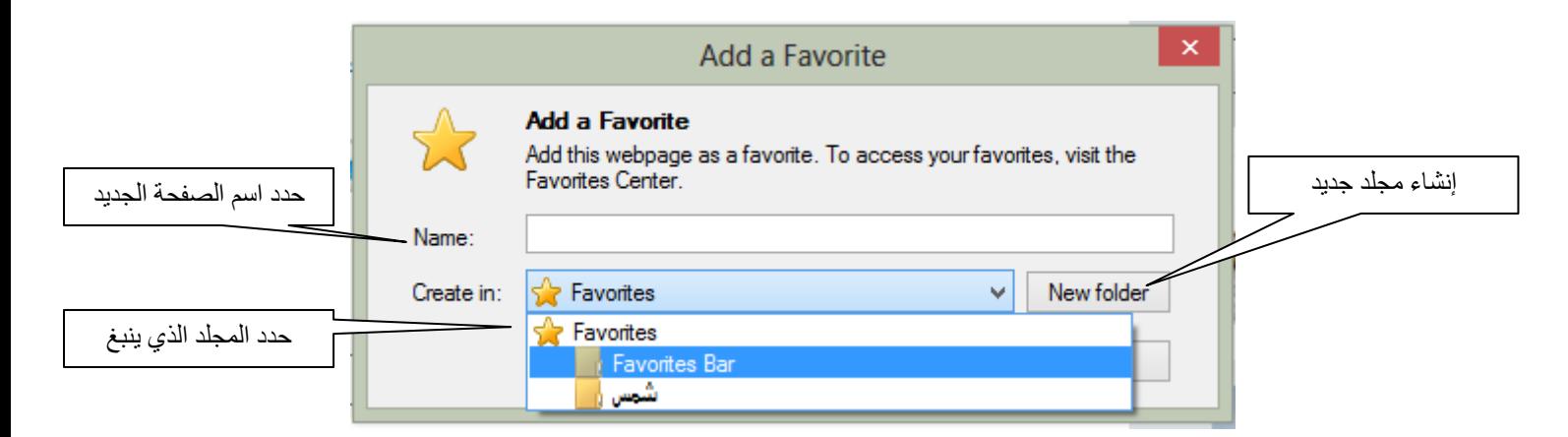

**ً للصفحة إذا كنت ترغب في ذلك، وحدد المجلد الذي ينبغي إنشاء الصفحة المفضلة بداخله، ثم انقر فوق ً جديدا .٥ اكتب اسما إضافة، ولإنشاء مجلد جديد انقر على " Folder New . "فتظهر الصفحة في قائمة المفضلة**

**تلميحات :- يمكنك حفظ مفضلة عن طريق الضغط علىD+CTRL** 

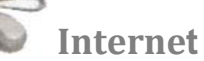

**تخصيص شريط المفضلة " Bar Favorites "** 

و هو شريط يستضيف الارتباطات المفضلة ، أو مواقع ويب المفضلة و يستضيف أيضاً موجزات ويب لتتمكن من الوصول إل*ي* **معلوماتك المفضلة بنقرة واحدة فقط. ويقع هذا الشريط أسفل شريط الأدوات الموجود على صفحة Explorer Internet كم في الشكل أدناه**

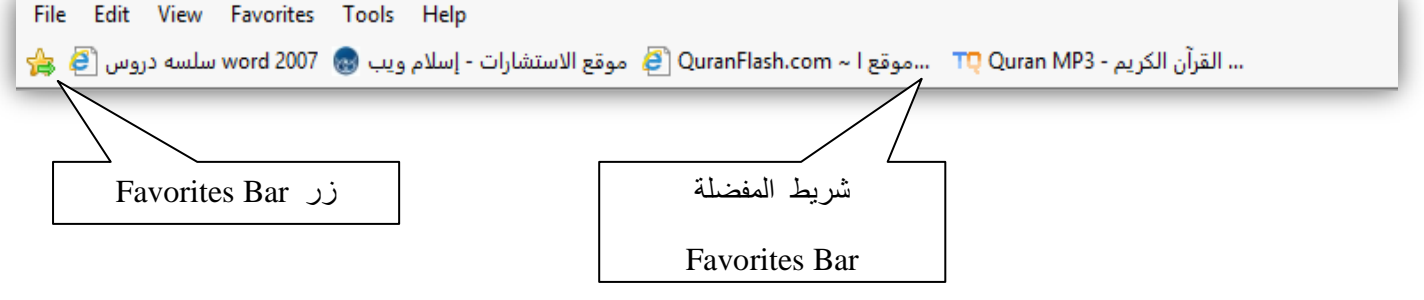

**إذا كنت ترغب في إضافة موقع ويب إلى Favorites Bar هنالك طريقتي :-**

**أولا :-**

- **.۱ انتقل إلى صفحة ويب التي ترغب في إضافتها إلى 'شريط المفضلة .' .۲ انقر فوق القائمة Favorites**
- **.۳ انقر فوق الزر Bar Favorites to Add فتظهر الصفحة في شريط المفضلة.**

**ثانيا :-**

**.۱ انتقل إلى صفحة ويب التي ترغب في إضافتها إلى 'شريط المفضلة .' .۲ انقر على زر " زر " Favorites Bar من شريط المفضلة فتظهر الصفحة في شريط المفضلة .**

**فرز المفضلة أبجديا**

**أثناء إنشاء مجموعة من العناصر المفضلة فيExplorer Internet ، قد يكون من السهل تحديد موقع العنصر الذي تريده إذا .ً فيما يلي كيفية تنفيذ ذلك : قمت بفرزها أبجديا**

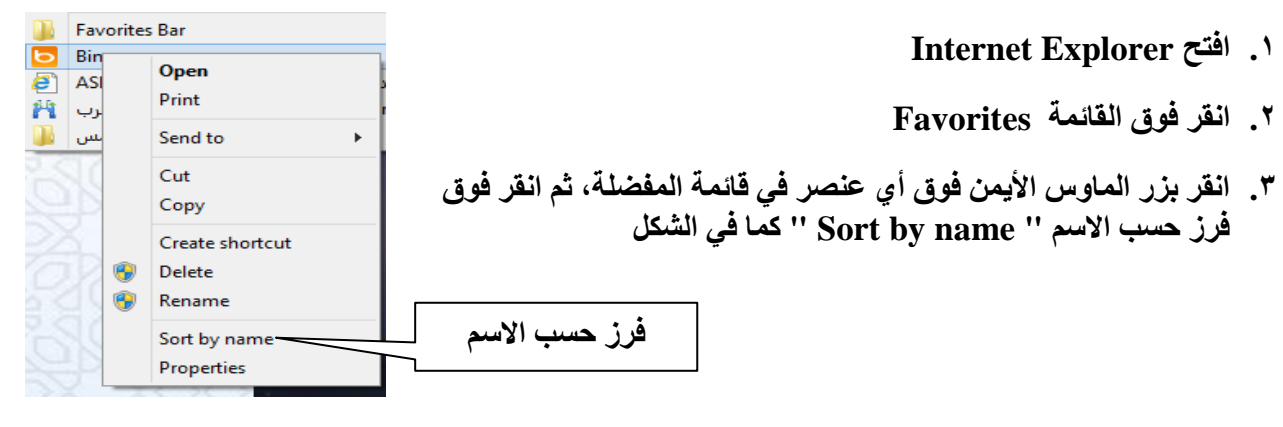

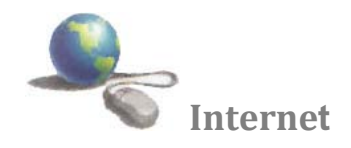

**فتح المفضلة ( عرض محتويات المضلة )**

- **.۱ في Explorer Internet، انقر فوق الزر المفضلة . فتظهر القائمة المفضلة انقر فوق صفحة ويب التي تريد فتحها .**
- **.۲ انقر فوق زر المفضلة " " من شريط الأدوات ، فتظهر القائمة المفضلة انقر فوق صفحة ويب التي تريد فتحها .**

**حفظ صفحة ويب كملف إذا كنت ترغب في حفظ صفحة ويب التي تقوم بعرضها كملف على الكمبيوتر، ففيما يلي كيفية إجراء ذلك .**

- **Internet Explorer افتح .۱**
- **.۲ اذهب إلى صفحة ويب التي تود حفظها .**
- **.۳ انقر فوق القائمة File، ثم انفر فوق حفظ باسم " As Save "**
	- **.٤ انتقل إلى المجلد الذي ترغب في حفظ صفحة ويب به .**
- **اكتب اسم ً ا جديدا في المربع اسم الملف إذا كنت ترغب في تغيير الاسم . ً .٥**
	- **.٦ في المربع حفظ بنوع انقر على السهم، قم بأحد الإجراءات التالية :**
- **لحفظ كافة الملفات المرتبطة بالصفحة، بما في ذلك الرسومات والإطارات وصفحات الأنماط بتنسيقها الأصلي، انقر فوق .complete ,Webpage**
	- **لحفظ كافة المعلومات كملف واحد، انقر فوق . (mht. (\*file single ,Archive Web**
		- **لحفظ النص من صفحة ويب الحالية فقط، انقر فوق .File Text**

**كما في الشكل أدناه**

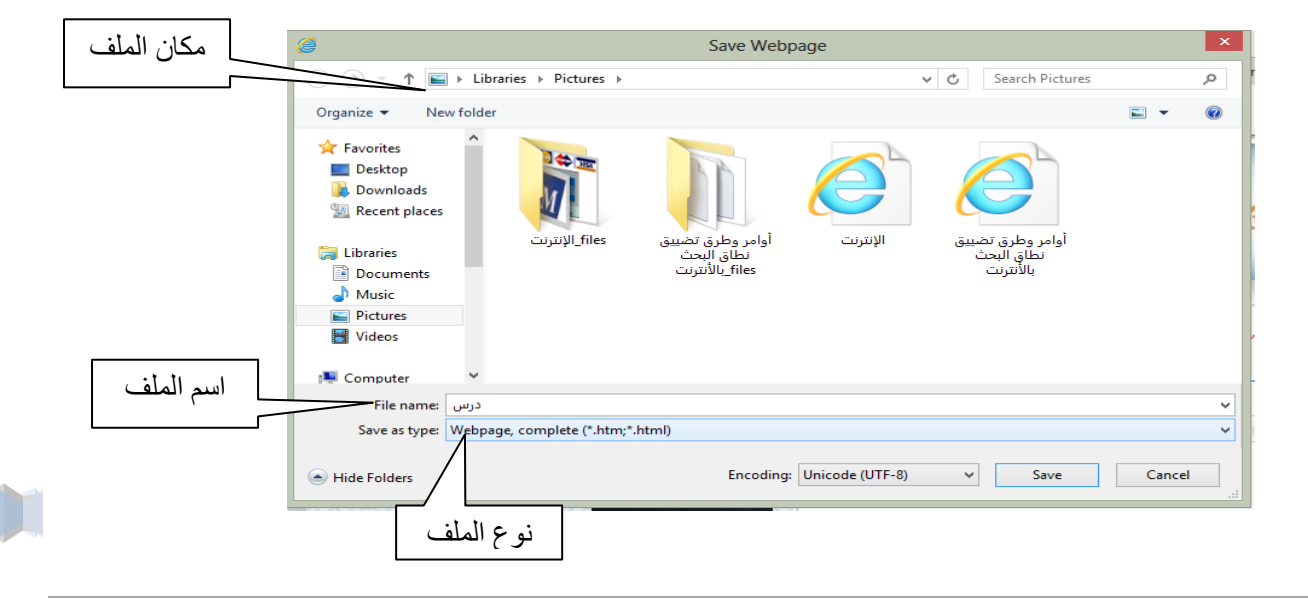

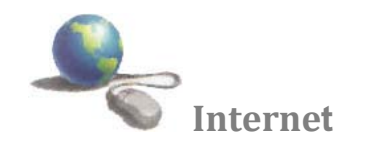

**الطباعة ومعاينة مظهر صفحة ويب** 

 **Internet Explorer افتح .۱**

- **.۲ انتقل إلى الصفحة التي ترغب في طباعتها .**
- **انقر فوق القائمة File، ثم انفر فوق معاينة قبل الطباعة " preview print " لمعاينة صفحة معينة قبل الطباعة .**
	- **انقر فوق القائمة File، ثم انفر فوق الطباعة " print "لطباعة صفحة معينة**

**ملاحظة**

**عند الانتقال إلى صفحة ويب وفتح "معاينة قبل الطباعة" قبل تحميلها بالكامل في المستعرض، ستظهر الصفحة فارغة في "معاينة قبل الطباعة ."**

# **خطوات انشاء حساب mail-G جديد**

الخطوة الأولى: افتح متصفح الإنترنت الخاص بك، وأذهب إلى موقع جوجل، ثم أضغط على كلمة Gmail أعلي الشاشة كما مبين بالصورة التالية:

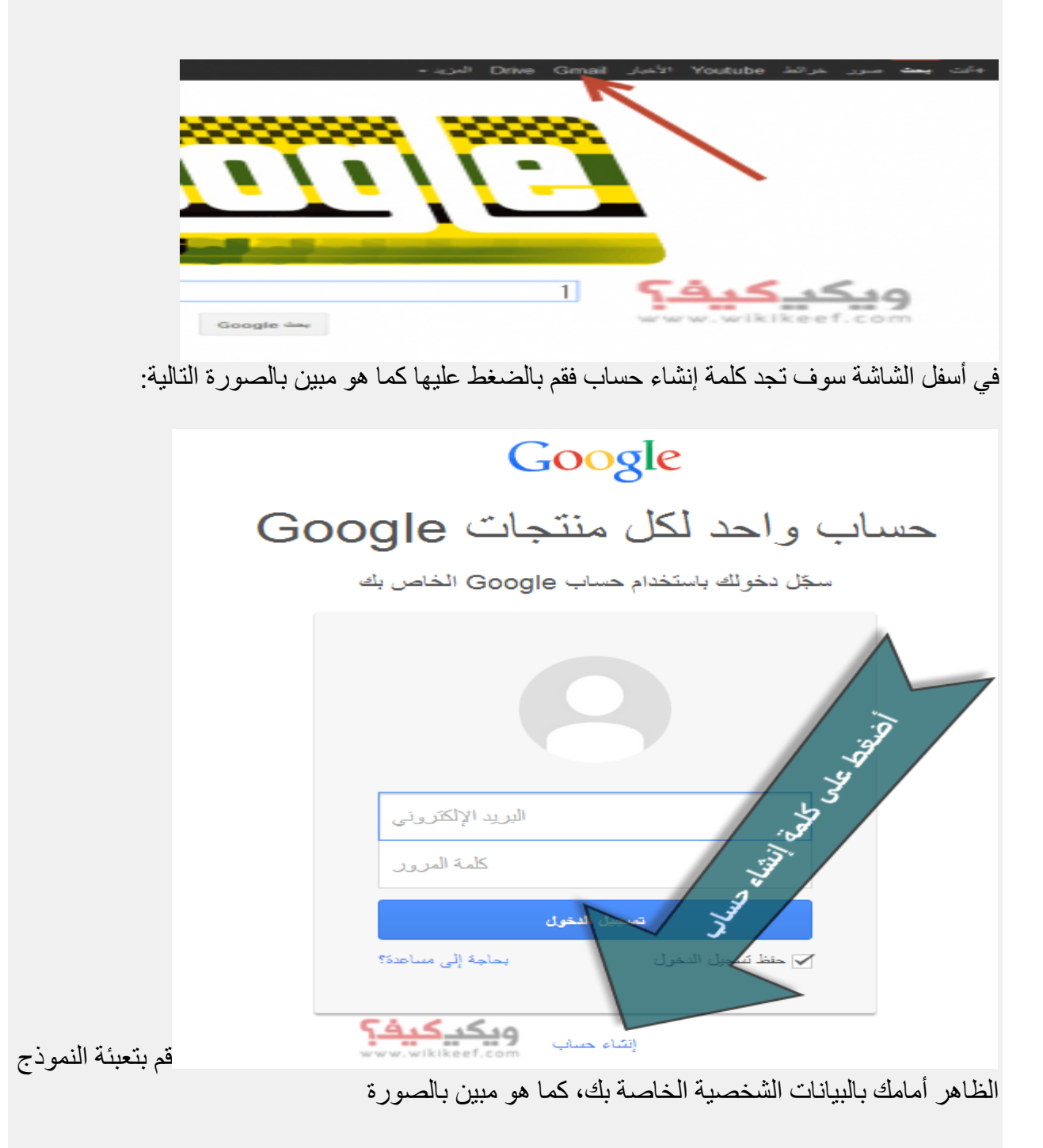

1<< امزت اسَل أّذ 2 << امزت اسٌ اىؼبئيخ 3 << اخزبس االسٌ اىزي رشٌذ،ٓ ٕٗزا س٘ف ٌصجح اىجشٌذ اىخبص ثل 4 << أمزت اىشقٌ اىسشي فً اىخبّخ األٗىى، ٗأػذ مزبثزٔ فً اىخبّخ اىثبٍّخ 5 << أمزت ربسٌخ ٍٍالدك 6 << اخزش اىجْس رمش أٗ أّثى 7 << خط٘ح اخزٍبسٌخ، أمزت سقٌ اىٖبرف اىج٘اه اىخبص ثل 8 << خط٘ح اخزٍبسٌخ، أمزت ثشٌذ إىٍنزشًّٗ آخش خبص ثل، ىٍنُ٘ ثذٌو رؼزَذ ػئٍ فً حبىخ ضٍبع اىشقٌ اىسشي ٍْل 9 << أمزت اىنيَخ أٗ األسقبً اىَ٘ج٘دح ثبىص٘سح ثبخزٍبس اىَ٘قغ 11 << اخزش اىَ٘قغ اىخبص ثل، ٗس٘ف ٌقً٘ اىَزصفح ريقبئٍبً 11 << ضغ ػالٍخ صح، فً اىَشثغ ثجبّت "أٗافق ػيى ثْ٘د اىخذٍخ مَب ٕ٘ ٍ٘ضح ثبىص٘سح ثٌ أضغظ ػيى اىزبىً

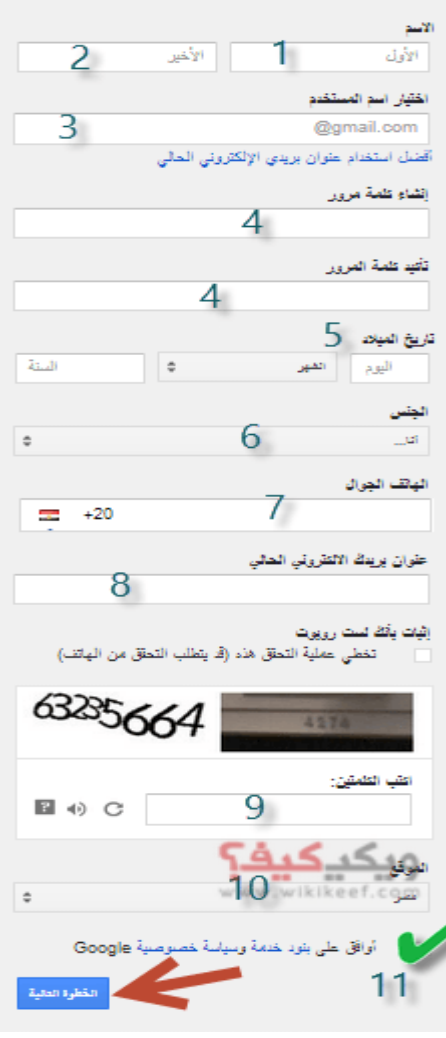

يحتاج ۖ جوجل الى توثيق حسابك عن طريق رقم هاتفك ليرسل لك رسالة نصية بها رمز لتفعيل الحساب و يمكن التفعيل عن طريقة مكالمة صوتية تسمع منها رمز التّفعيل ( لا تقلق من رقم الهاتف جوجل لن يقوم بنشره او وضعه ليراًه العامة)

# Google

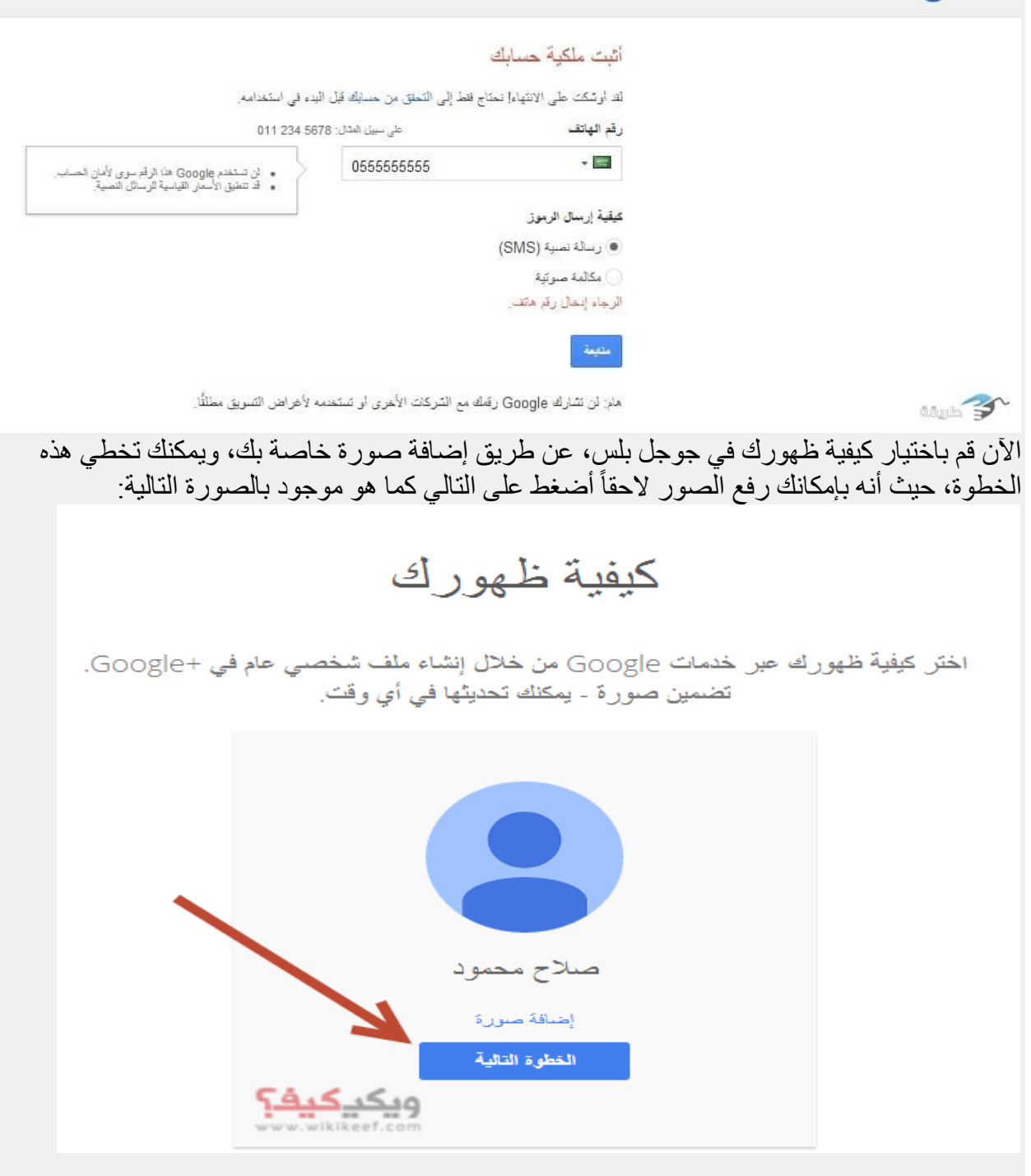

أضغط على البدء كما هو مبين بالصورة.

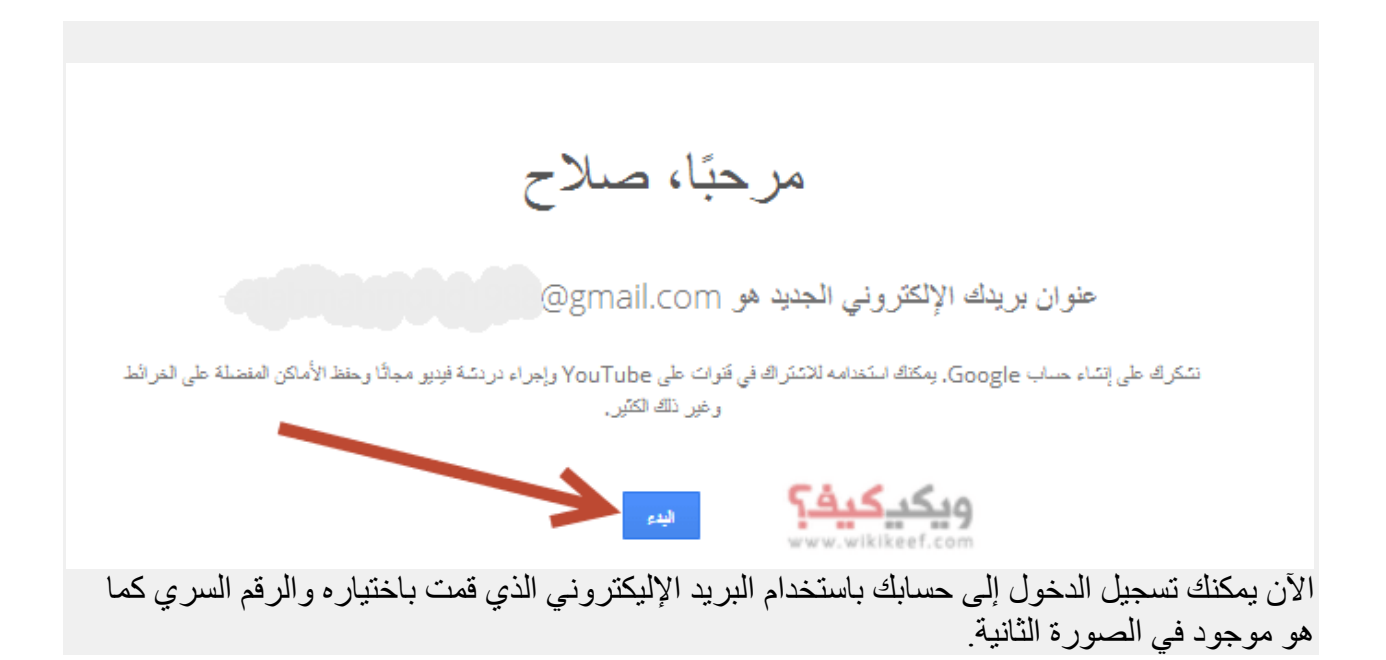

يقدم جوجل العديد من الجواهر المخفية لمن هم على استعداد للتعمق أكثر و توظيف جيميل Gmailو الاستفادة القصوى من إمكانياته. لمساعدتك على تحقيق هذا الهدف، ستجد في ما يلي مجمو عة من النصائح التي ستجِعلك تسبر ۖ أُغو ار ۖ هذه الخدمة البر بدية المليئة بالمز ايا الر ائعة.

**-1تصنيف رسبئم انبريد اإلنكتروني إنى فئبث**

منذ إصدار ِ النسخة الجديدة من البر يد الوار د الخاص ب جيميل Gmail ، أصبح بإمكان المستخدمين تصنيف رسائلهم إلى فئات مختلفة، مع العلم أن جوجل يفعل ذلك تلقائياً، حيث أنه يقوم بإنشاء علامات تبويب البريد الوارد (الرسائل الترويجية promotions والاجتماعية socialور التحديثات updates والمنتديات (...forums و يقوم بتصنيف رسائل البريد ( الإلكتروني الواردة تلقائيا ضمن العلامة التبويبية المناسبة. ومع ذلك، يمكنك استخدام إعدادات النّبو بب Tab setting لتخصيص هذه الفئات، و إظهار ها أو إخفائها، و نقل الر سائل بين علامات النبويب المختلفة، و غير ها الكثير .

#### **-2انبحث في جيميمGmail**

تعتبر خدمة البحث من أقوى مز ابا بر بد جيميل حبث بمكنك الو صو ل الے أية ر سالة أو محادثة فقط بكتابة كلمة مفتاحية لما تبحث عنه، أو عبار ات ذكرت في الرسالة، و ذلك بدقة عالية و سر عة فائقة، مهما كان عدد الر سائل في البر يد الو ار د ٍ و قد قاّمت جو جل مؤ خر ا بِنطو پر خدمة البحث الخاصـة ب جيميل Gmail و توسيع نطاقها لتشمل مجلد رسائل Spam أيضـاً. و للمزيد حول خدمة البحث الخاصة ب جيميل، يمكنّكم مشاهدة الفيديو التالي:

تقوم جوجل بالتجميع التلقائي لردود الرسائل على شكل محادثات، بحيث تحتوي المحادثة الواحدة على الرسائل الأصلية وجميع ردودها مرنبة تحت الرسالة الأصلية حسب تاريخ الوصول، وهذا يجعل من السهل على المستخدمين فهم سياق الرسالة، و العثور على رسائل ذات الصلة ومِنابعة المحادثة. لكن، إذا كنت تفضل قر اءة كل البريد الإلكتر و نبي علي شكل رسائل منفصلة، يمكنك إيقاف تشغيل ميزة وضع المحادثة: –اكزخ ج.َ٤ٔ٤gmail –اٗوش ػ٠ِ **رمز اإلعدادث** ك٢ اُوبئٔخ اُؼ٣ِٞخ. –اخزش **إعداداث**.**settings** –اٗزوَ إ٠ُ هسْ" **عرض انمحبدثت**. "**View Conversation**" " –هْ **بتشغيم** أٝ **إيمبف تشغيم**" **عرض انمحبدثت**." –اٗوش كٞم" **حفظ انتغييراث** "**changes Save**" "أسلَ اُظلذخ.

**Flight plans** Inbox x Cassy Smith Do you ladies have your flights book Sondra Jenkins I booked my flight to Boston on J Alice Abernathy to Sondra, me That works for me. I can't wait for the conference!

**-3ترتيب انبريد انوارد مع ميزة األرشفت** يمكنك استخدام ميزة'' **الأُرشيف** ''لجعل صندوق البريد الوارد الخاص بك نظيفا و مرتبا، و يحتوي فقط على الرسائل المهمة. ينبغي التنويه إلى أن أرشفة رسالة لا تعني حذفها، بل فقط

نقلها من صندوق البر يد الوار د الخاص بك و أر شفتها في حسابك. لاستر داد أو الوصول إلى الر سائل المؤر شفة، انقر علّيٌ<sup>،</sup> **كل البريد "all mail**" تملّي اليسار أو اليمين حسب لغة العرض، أو ابحث عنها باستخدام مربع بحث جوجل الذي تحدثنا عنه أعلاه. لأر شفة ر سالة اتبع الخطو ات التالية: – افتح الر سالة أو حدد خانة الاختيار بجانبها

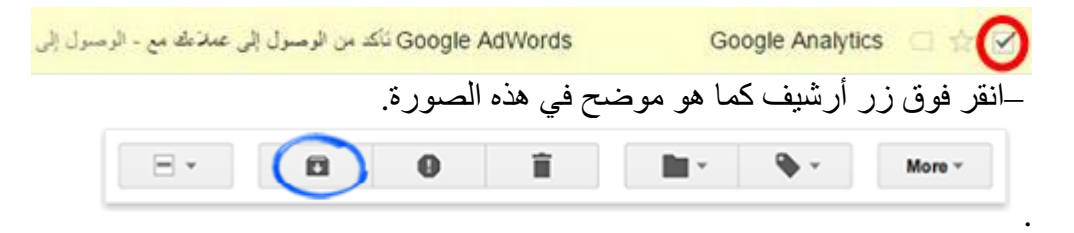

#### **-4ولف انبريد انمزعجSpam**

يتميز بريد جيميل Gmail بقدر ة كبير ة على مكافحة البريد المز عج، و عادة ما تجمع الرسائل غير المر غوب فيها تلقائيا تحت علامة تبويب تسمى'' **البريد المزعج** .''Spam' "لكن، إذا حدث و تسلّلت رسالة مز عجة إلى صندوق البريد الوارد الخاص بكِّ، يمكنك التبليغ عنها لدى جيميلGmail ، وسوف يمنع تلقائيا الرسائل المماثلة من التسلل في المستقبل ِ للإبلاغ عن البريد الإلكتر و نبي غير المر غوب، حدد خانة الرسالة المز عجة و انقر على أُبقو نة الرسائل غير المر غو ب فيها كما هو مبين أدناه. للمز بد جو ل هذه الميز ة

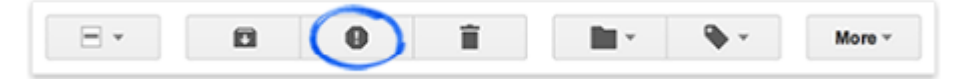

#### **-5عرض وحفظ انمرفمبث**

عندما تتلقى رسالة بريد إلكتروني تحتوي على مرفقاتattachments ، فستظهر صور مصغرة لهذه المرفقات أسفل رسالة البريد الإلكتروني. انقر على الصورة المصغرة للمرفق لعرضه فورًا أو عر ض مز بد من الخيار ات، كالطباعة أو المشار كة.

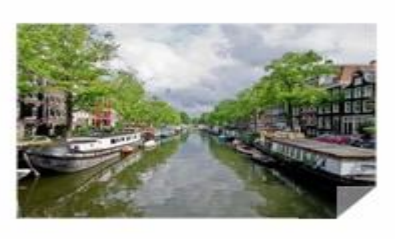

كما يمكنك أيضا تحريك مؤشر الفأرة فوق الصورة المصغرة واستخدام األصساس :**نتنزيم** أُشكن أٝ **نحفظه في**. **Drive**

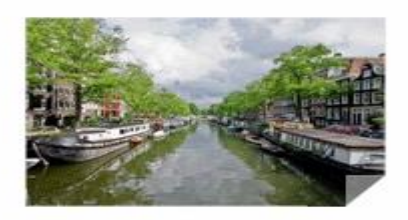

#### **-6تنسيك نص رسبئم انبريد اإلنكتروني**

لتغيير لونّ أو خط النص أثناء كُتابة رسالة، أو التأكيد على النقاط الرئيسية، أو تحديد كلمات معينة لتظهر بخط عريض، انقر على أيقونة **خيارات التنسيق**  $\underline{A}$  أسفل نافذة الإنشاء. Send  $\boxed{A}$   $\boxed{0}$  +

لإظهار شريط أدوات التنسيق، كما هو مبين في هذه الصورة:

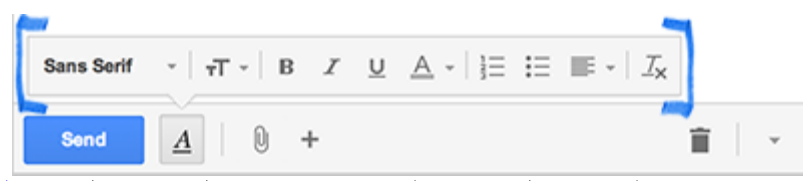

يمكنكم معر فة المز يد حول تنسيق النصوص في جيميل من خلال هذه الصفحة.

### **-7إرفبق مهفبث مع رسبئم جيميم**

بنقرة واحدة، يمكنك بسهولة إرفاق المستندات والصور والملفات، مباشرة من حاسوبك أو كذلك من خلالٍ محرك جوجل الخاص بك .Google drive يمكنك أيضا إضافة الروابط والرموز التعبير بـة emoticons كما هو مبين أدناه ِ

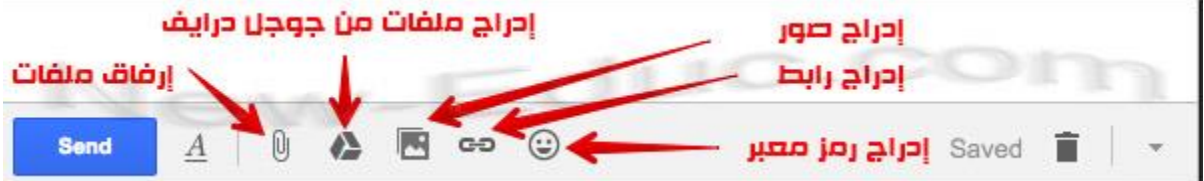

### **-7إشعبراث جيميم**

عند تفعيل ميزة الإ**شعارات Notifications** في بريد جيميل، ستتلقى إشعار ا على شكل نافذة منبثقة في كل مر ة تتو صل ۖ فيها بر سالة جديدة. و ۖ هذه الميز ة مهمة جدا و تعفيك من مشقة فحص البر يد الإلكتر وني عدة مر ات في حال كنت تنتظر رسالة مهمة. بالنسبة لمستخدمي أجهزَة الكمبيوتر ، تتّوفر هذه الإشعار ات للمتصفحاتGoogle Chrome ، و Firefox، و Safari.و تجدر الإشارة إلى أنه يجب تسجيل الدخول إلىGmail ، وفتحه في متصفحك من أجل الاطلاع على إشعار ات سطح المكتب، و إذا سبق لك تعطيل كل إشعار اتّ متصفحك، فغيّر إعداداتك لتسمح بظهور الإ[ش](https://support.google.com/chrome/answer/3220216)عارات. إليك كيفية تغيير إعدادات الإشعارات في [.Chrome](https://support.google.com/chrome/answer/3220216) لتشغيل إشعار ات سطح المكتب أو إيقاف تشغيلها اتبع الخطوات التالية:

> $G$ ا. افتح. $1$ 2. في القائمة العلوية، انقر على رمز الإعدادات. \*\* .3 دذد **اإلعداداث**. .4 اٗزوَ إ٠ُ هسْ **إشعبراث سطح انمكتب**. 5. تشغيل إشعار ات رسائل البريد الجديدة أو المهمة حسب الحاجة. 6. انقر على **حفظ التغييرات** في الجزء السفلي من الصفحة. Joe Montevista **Hanny Birthday!**

#### **-8ميزة انتدليك اإلمالئي**

إذا كنت تستخدم متصفحاً آخر غير جوجل كروم -الذي يحتوي أصلا على ميزة التدقيق الإملائي-، يمكنك تفعيل هذه الميزة للتحقق من إملاء رسائل البريد الإلكتروني الخاصة بك قبل إرسالها. لتفعيل هذه الميزة، انقر فوق السهم الموجود أسفل نافذة إنشاء رسالة جديدة كما هو مبين في اُظٞسح، ٝ هْ ثزذذ٣ذ ٤ٓضح **انتدليك اإلمالئي.spelling**

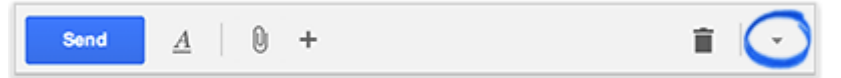

#### **-9تفعيم ميزة انمجيب انتهمبئي**

إذا كنت مقبلا على مهمة خاصة أو عطلة ، و كان هذا الأمر سيقلص من تو اجدك على الشبكة الْعِنكبو تية، فيمكنك استغلال هذه الميز ة الر ائعة التي يحتو ي عليها بر يد جيمل لإر سال ر د تلقائي على كل رسالة واردة في الفترة التي تحددهاً من خلال الاعدادات.

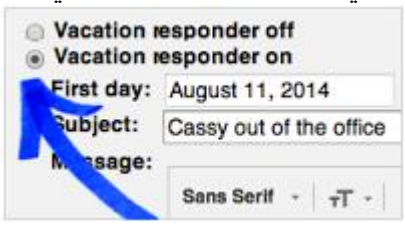

#### **-10انتراجع عن اإلرسبل**

عديدة هي الّمر ات التي أردنا خلالها التراجع عن إرسال رسالة بريد إلكتروني بسبب أخطاء إملائية أو وقوع خطأ في الجهة المرسل إليها أو لأي سبب آخر ٍ مع هذه الميزة الجديدة التي أضافتها جوجل لبريدها الإلكتروني جيميل، أصبح هذا الأمر ممكنّا، و يكفي لتفعيلها اتباع الخطو ات التالبة:

- .1 اٗوش ػ٠ِ **رمز** ك٢ اُوبئٔخ اُؼ٣ِٞخ، صْ هْ ثبُ٘وش كٞم **اإلعداداث**.
	- .2 اثذش ػٖ خ٤بس" :**تراجع عن اإلرسبل** "ٝ اٗوش كٞم" **تمكين**.**"**
- 3. عيّن فترة الإلغاء (مقدار اُلوقت المتاح للتراجع عن إرسال بريد إلكتروني(انقر على **حفظ** ا**لتغيير ات** في الجزء السفلي من الصفحة).

#### **-11إغفبل أو تجبهم انمحبدثبث**

أحيانا نجد أنفسنا جز ءا من محادثة طويلة نعتبر ها غير ِ ذات أهمية بالنسبة لنا، لكن بحكم وجودنا في لائحة المرسل إليهم، نستمر في تلقي إشعار برسالة جديدة في كل مرة تتلقى فيها الرسالة الأُصلية ر دا من أحد المر سل إليهمّ. للتخلُّص من هذا النوع من الرسائل بمكنك تفعيل ميز ة إغفال المحادثة.

#### **كيفيت إغفبل انمحبدثت**

- [Gmail](https://mail.google.com/) .اكزخ
- افتح المحادثة أو قم بتحديدها.
	- اٗوش ػ٠ِ صس **انمزيد**.

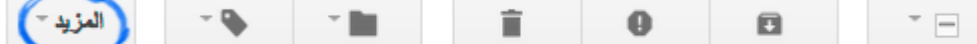

 $\bullet$ دذد خ٤بس" **إغفبل**."